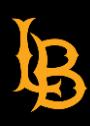

Last updated: 3/11/2024

**562 985 4959 | csulb.edu/ats**

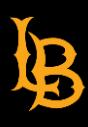

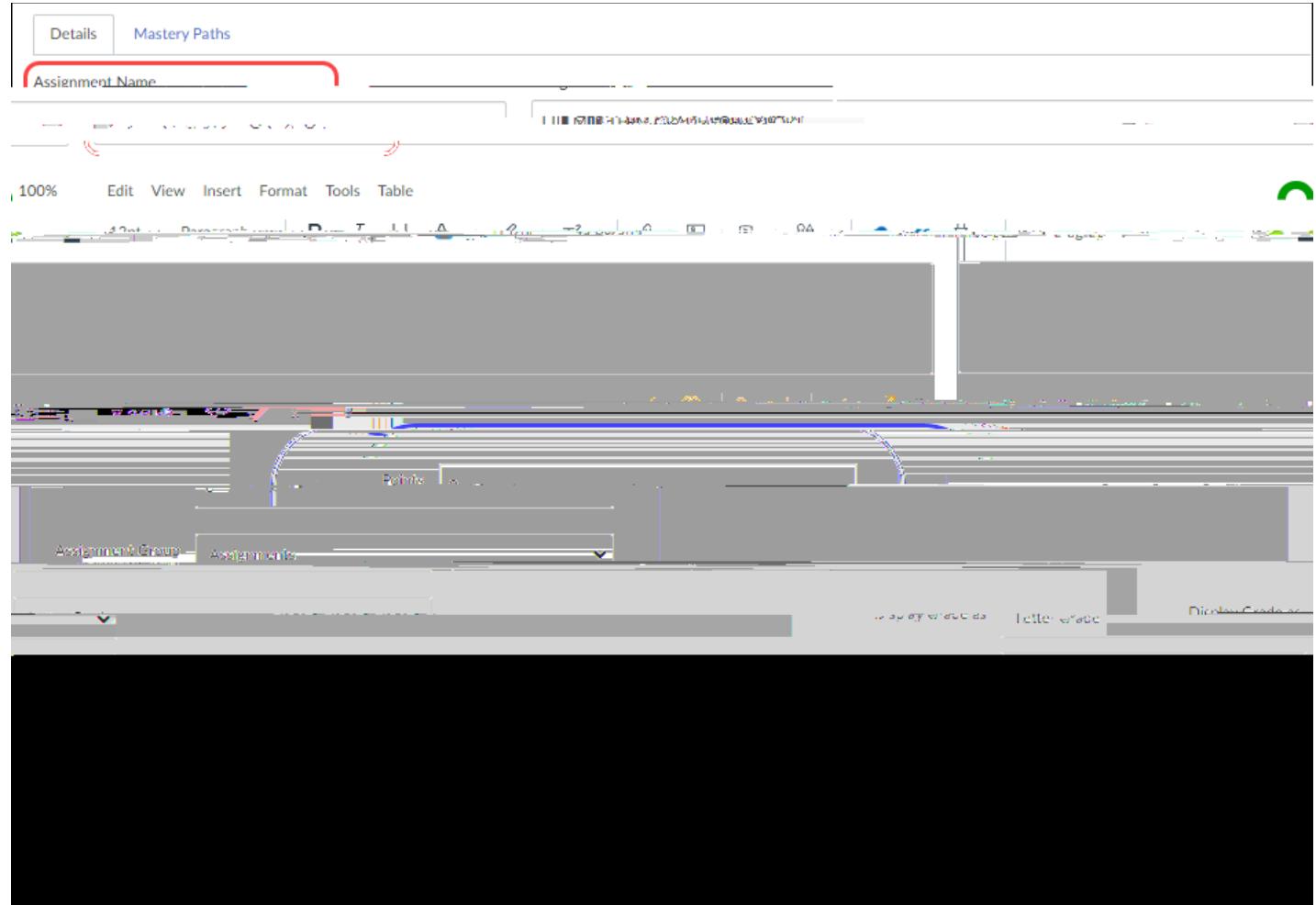

**562 985 4959 | csulb.edu/ats**

5) Press the **Sauding button at the bottom of the screen. The assignment will be created successfully. You** can now enter mid-term grades for each student in the course.

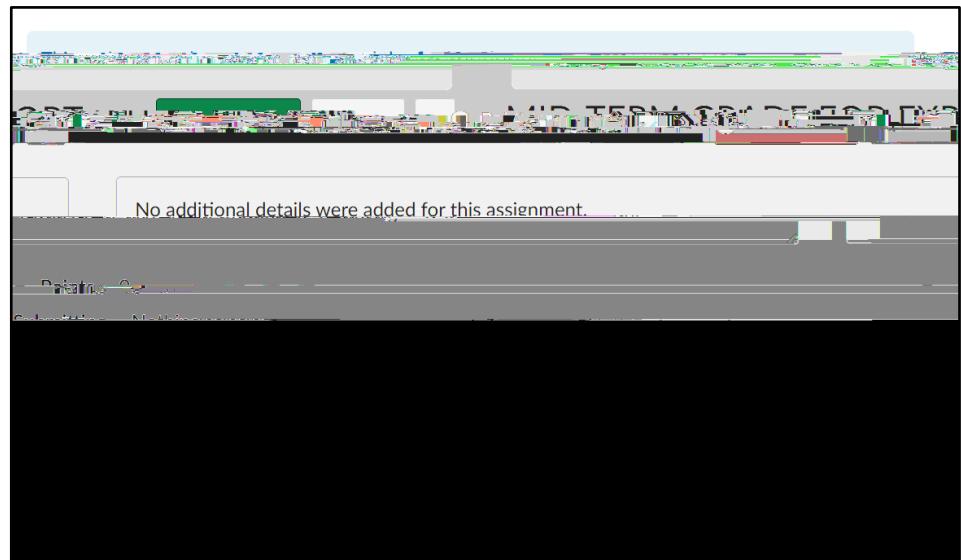

Last Updated: March 11, 2024

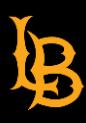

4) Enter the mid-term letter grade by clicking in the cell under the MID-TERM GRADE FOR EXPORT column for each student

**562 985 4959 | csulb.edu/ats**

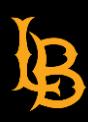

**562 985 4959 | csulb.edu/ats**